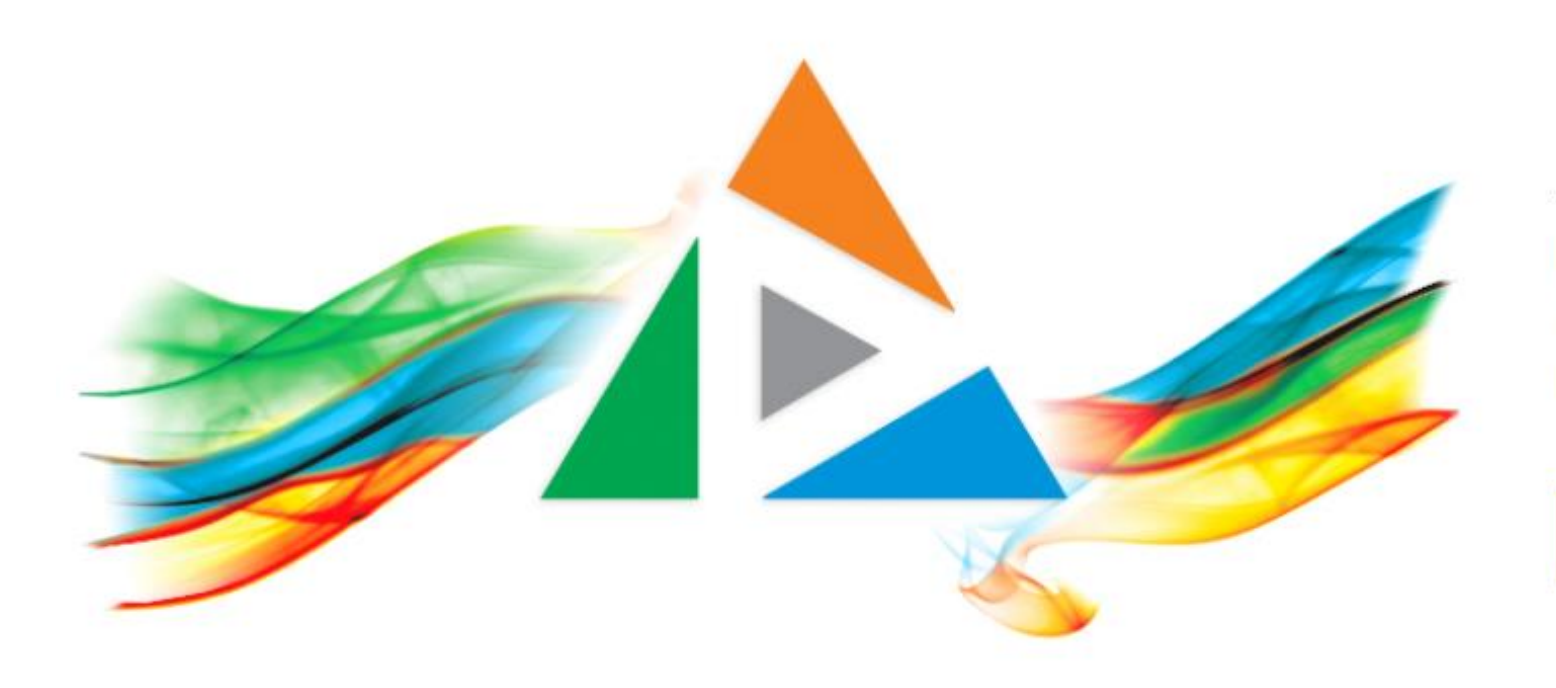

### OpenDelos

Πλατφόρμα διαχείρισης και διάθεσης πολυμορφικού εκπαιδευτικού περιεχομένου

*MAGETE ΠΕΡΙΣΣΟΤΕΡΑ* 

10.8 - Πώς θα φτιάξω μία πολυμεσική παρουσίαση με την χρήση της εφαρμογής Openboard;

## Περιεχόμενα Ενότητας

Σε αυτή την Ενότητα παρουσιάζεται η διαδικασία καταγραφής οθόνης με την χρήση της ελεύθερης εφαρμογής OpenBoard.

Η διαδικασία είναι χρήσιμη για δημιουργία εκπαιδευτικού υλικού με την χρήση γραφίδας αφής.

Σημαντική πληροφορία: Το τελικό μέγεθος αρχείου δεν πρέπει να υπερβαίνει τα 700 Mb.

# Τι πρέπει να κάνετε;

- 1. Να χρησιμοποιείτε πενάκι αφής (συστήνεται)
- 2. Καταγραφή της παρουσίασης σχεδίου/κειμένου.
- 3. Μετατροπή με την χρήση της εφαρμογής Handbrake (αναγκαίο)

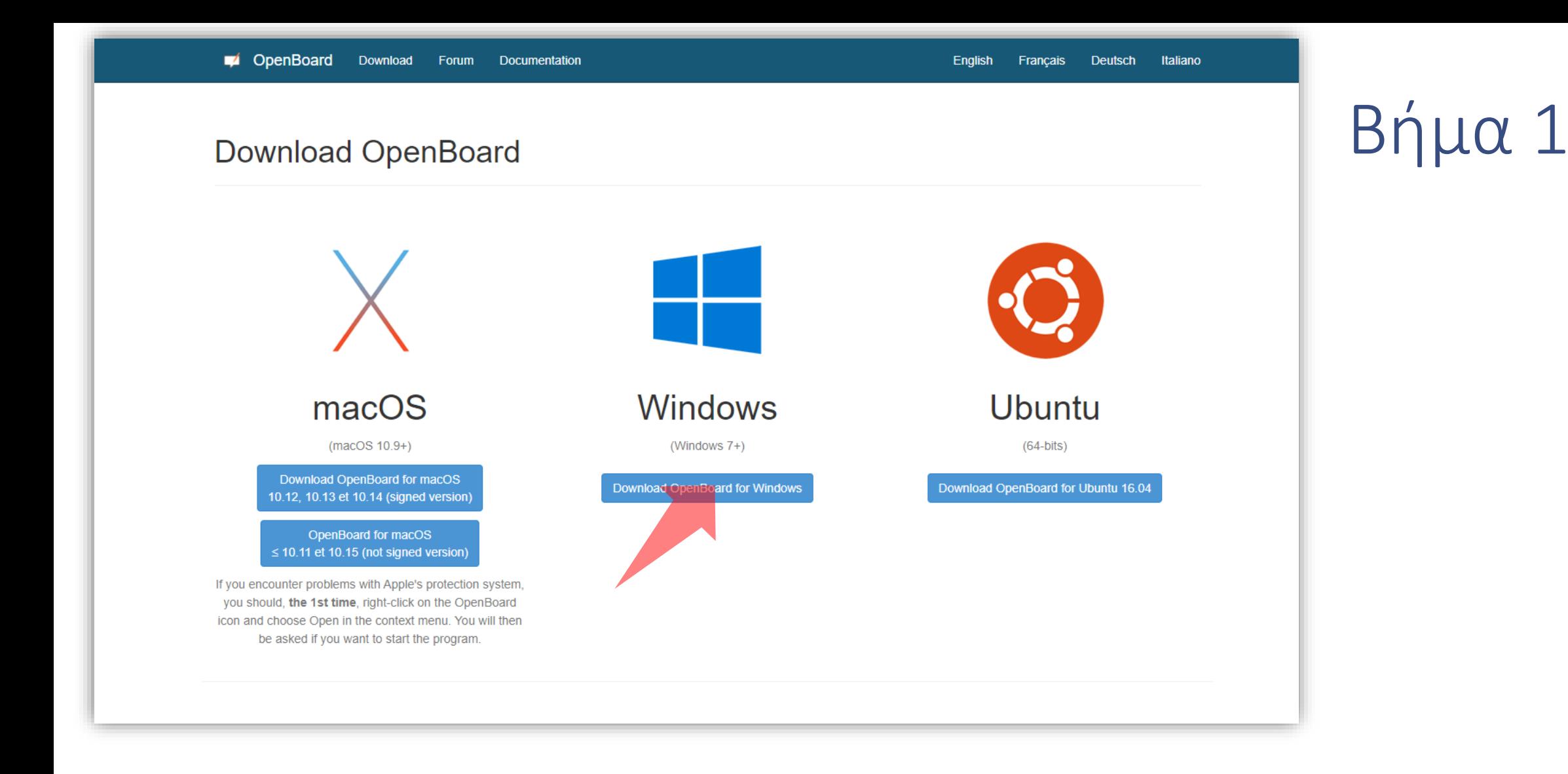

Προμηθευτείτε την ελεύθερη εφαρμογή Openboard openboard.ch/download.en.html και εγκαταστήστε την.

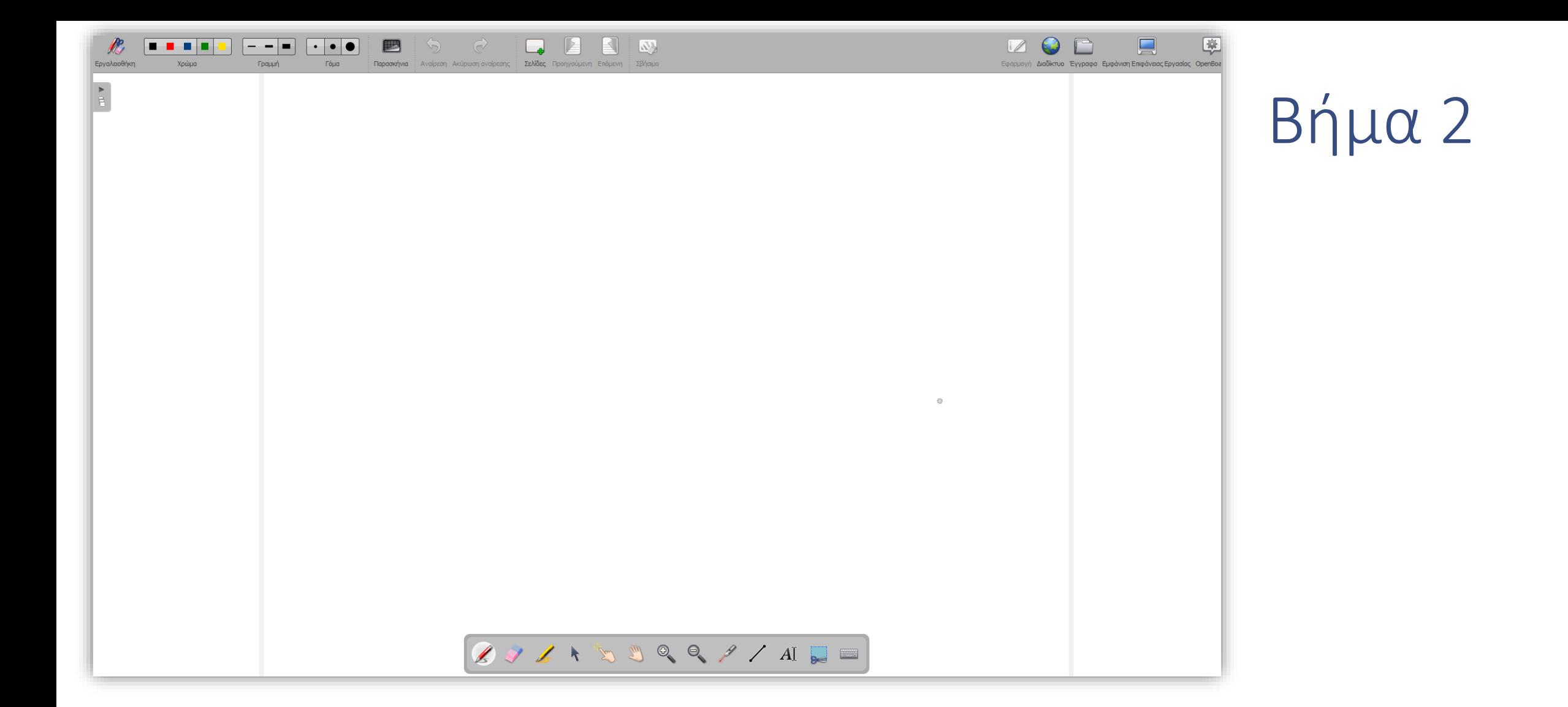

Ανοίξτε την ελεύθερη εφαρμογή Openboard.

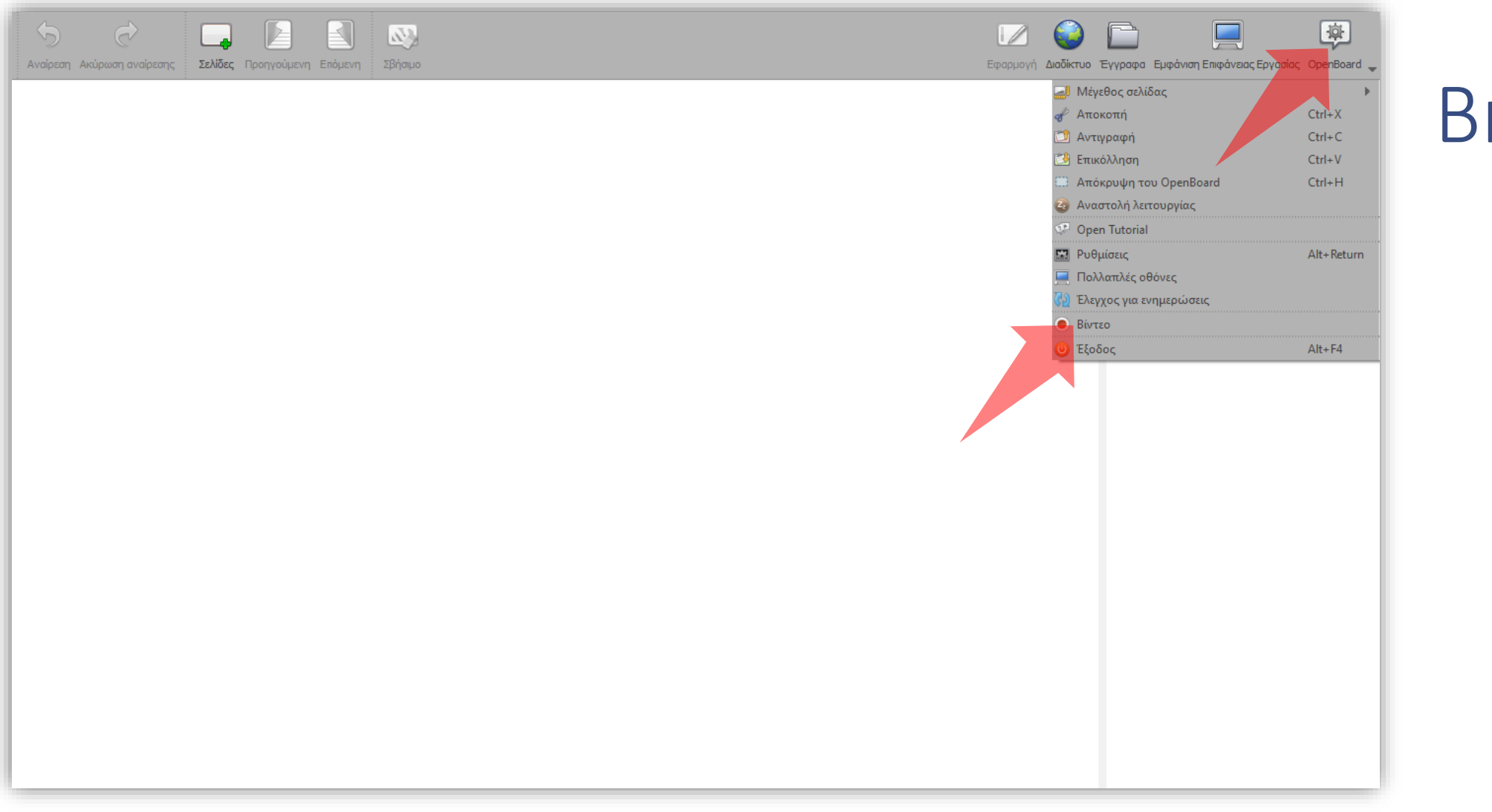

## Βήμα 3

Για να καταγράψετε την διάλεξη σας πατήστε πάνω δεξιά στις επιλογές Openboard και μετά 'Βίντεο'.

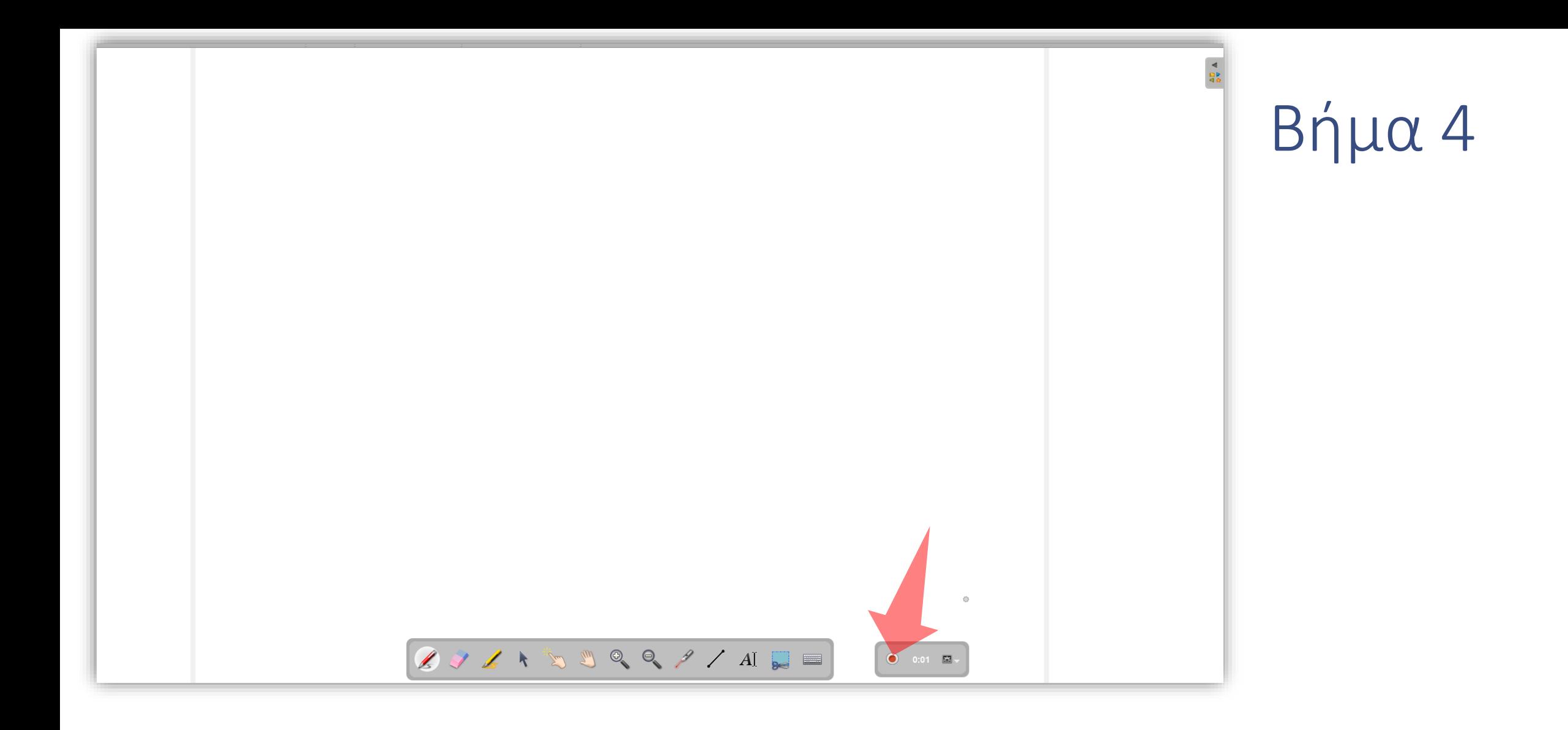

#### Αφού εμφανιστεί το πλήκτρο καταγραφής πατήστε 'Έναρξη καταγραφής οθόνης'.

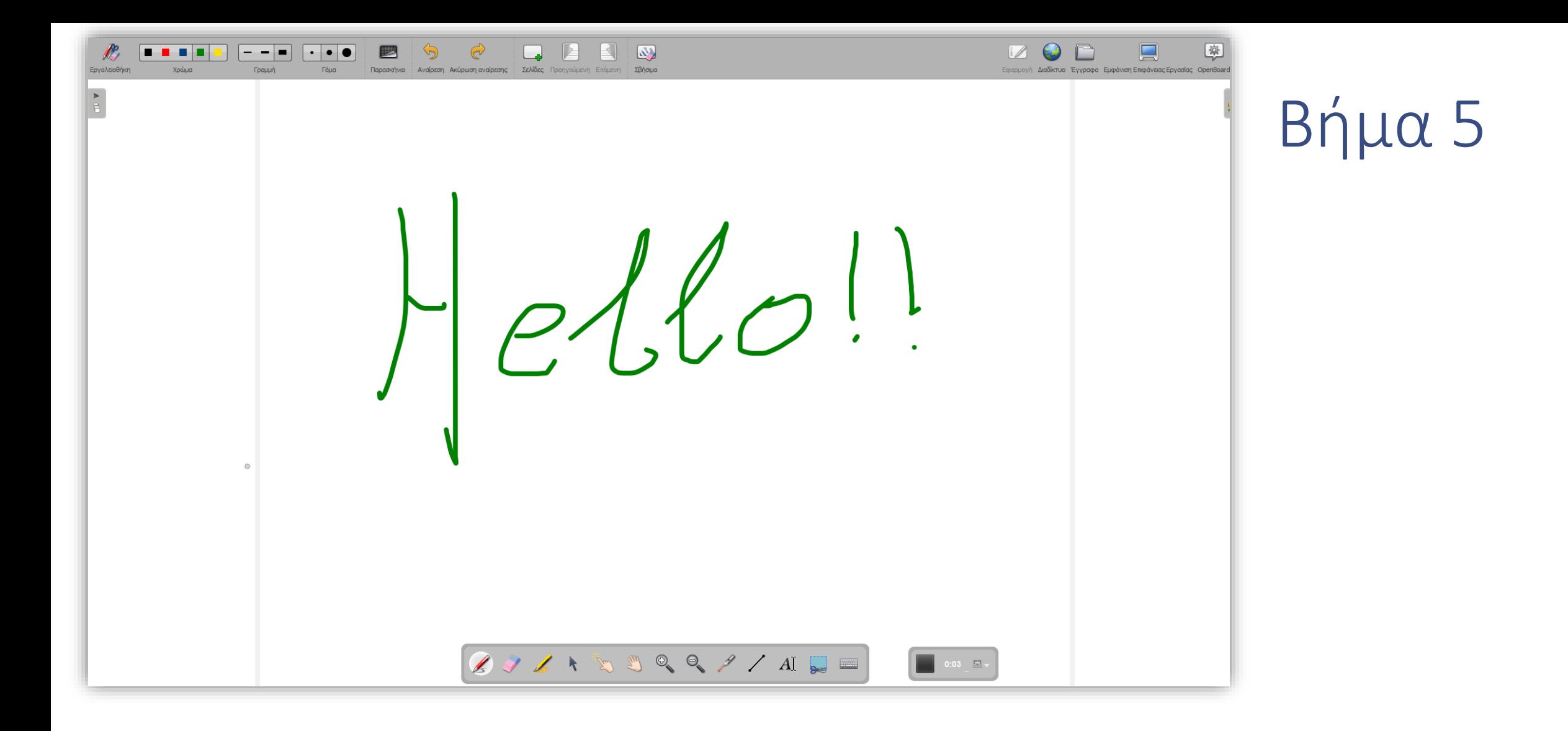

#### Ξεκινήστε να γράφετε ή να σχεδιάζετε στον καμβά/πίνακα.

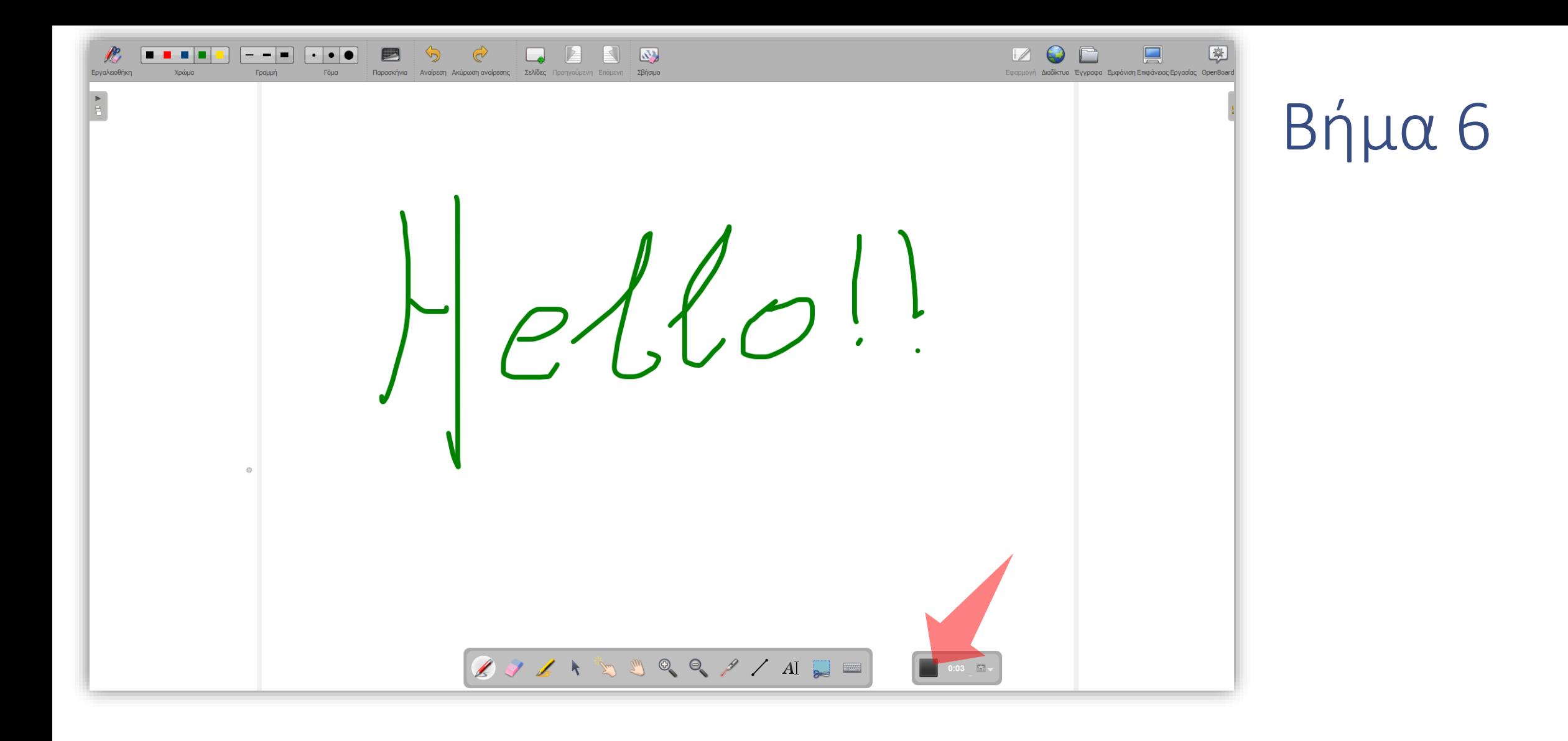

#### Πατήστε στο πλήκτρο διακοπής καταγραφής για να σταματήσει η καταγραφή.

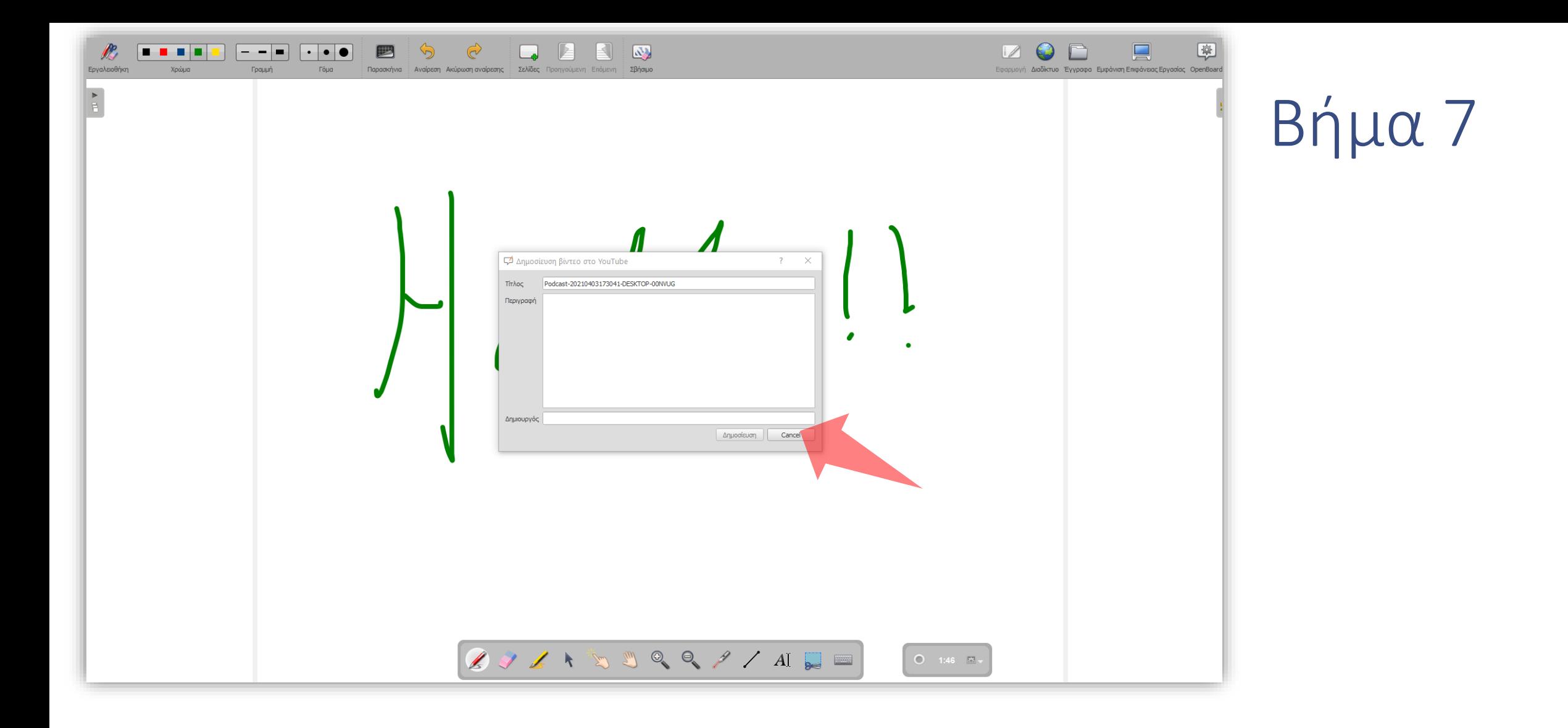

#### Στο πλαίσιο διαλόγου για τις πληροφορίες youtube πατήστε 'Cancel'.

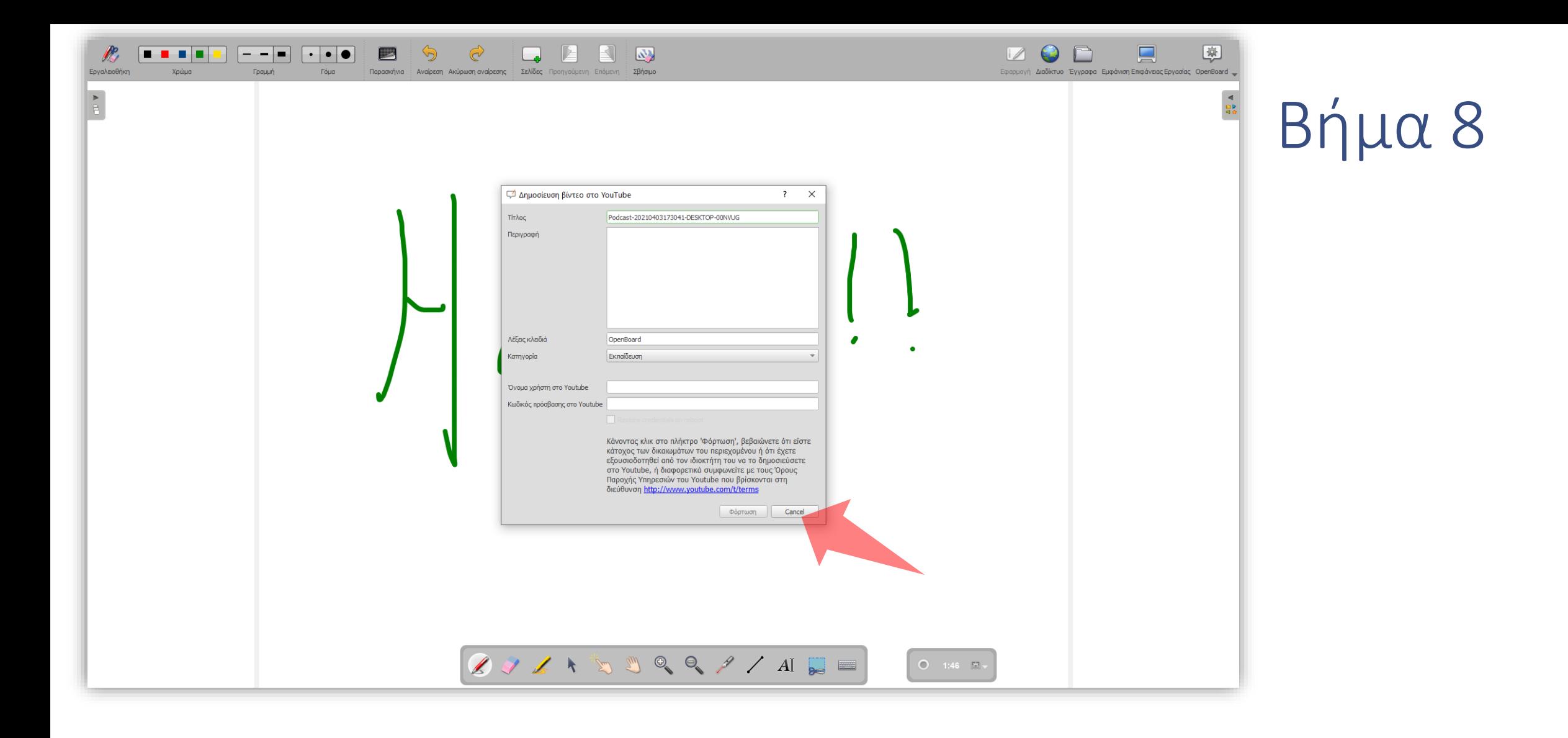

#### Στο πλαίσιο διαλόγου για τις πληροφορίες youtube πατήστε ξανά 'Cancel'.

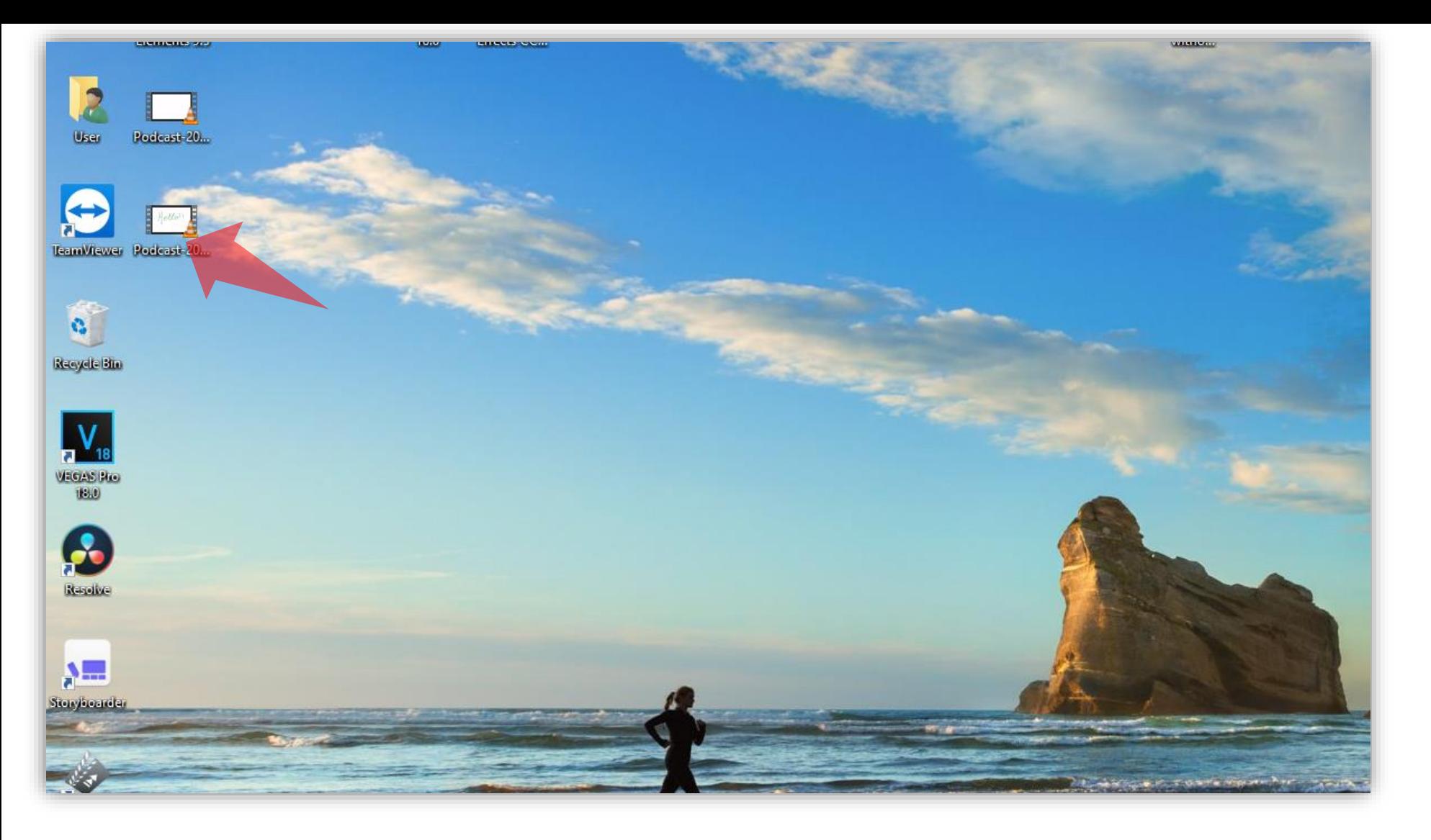

### Βήμα 9

Τα αποθηκευμένα βίντεο εμφανίζονται αυτόματα στην Επιφάνεια Εργασίας σε μορφή wmv.

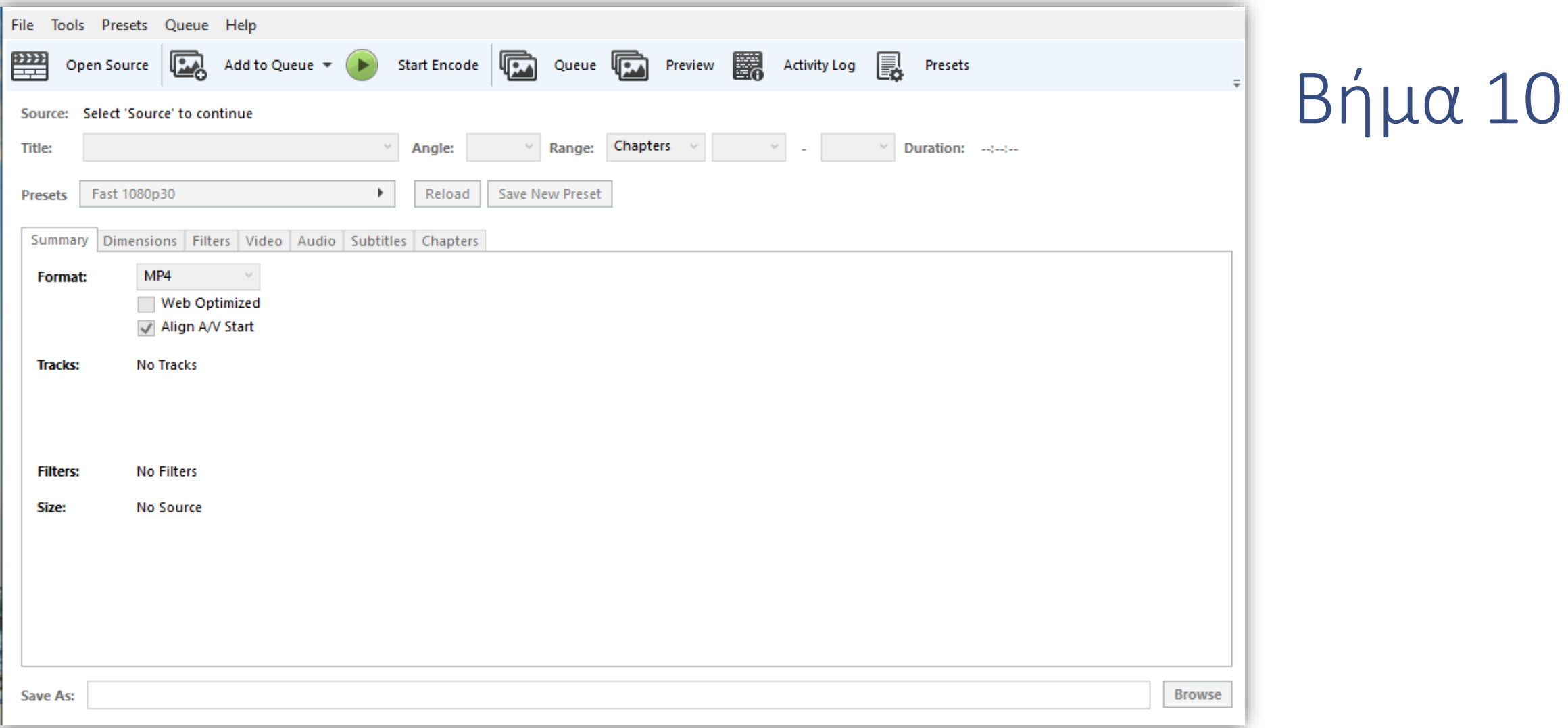

Χρησιμοποιήστε την εφαρμογή Handbrake, όπως περιγράφεται στην 1<sup>η</sup> Ενότητα του συγκεκριμένου κεφαλαίου, για να μετατρέψετε το αρχείο .wmv σε αρχείο mp4 σύμφωνα με τις προδιαγραφές ανάρτησης στην πλατφόρμα opendelos.

Έχετε ολοκληρώσει τη διαδικασία δημιουργίας μιας πολυμεσικής παρουσίασης με την χρήση της εφαρμογής Openboard. Αυτό σημαίνει ότι μπορείτε να καταγράψετε μια παρουσίαση διαφανειών και μικροφώνου, χρησιμοποιώντας την εφαρμογή Σχεδίασης. Έπειτα μπορείτε να τη μεταφορτώσετε αργότερα στην πλατφόρμα openDelos.